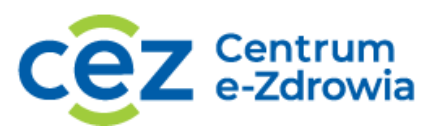

# **Wypełnianie i składanie sprawozdań**

## Spis treści

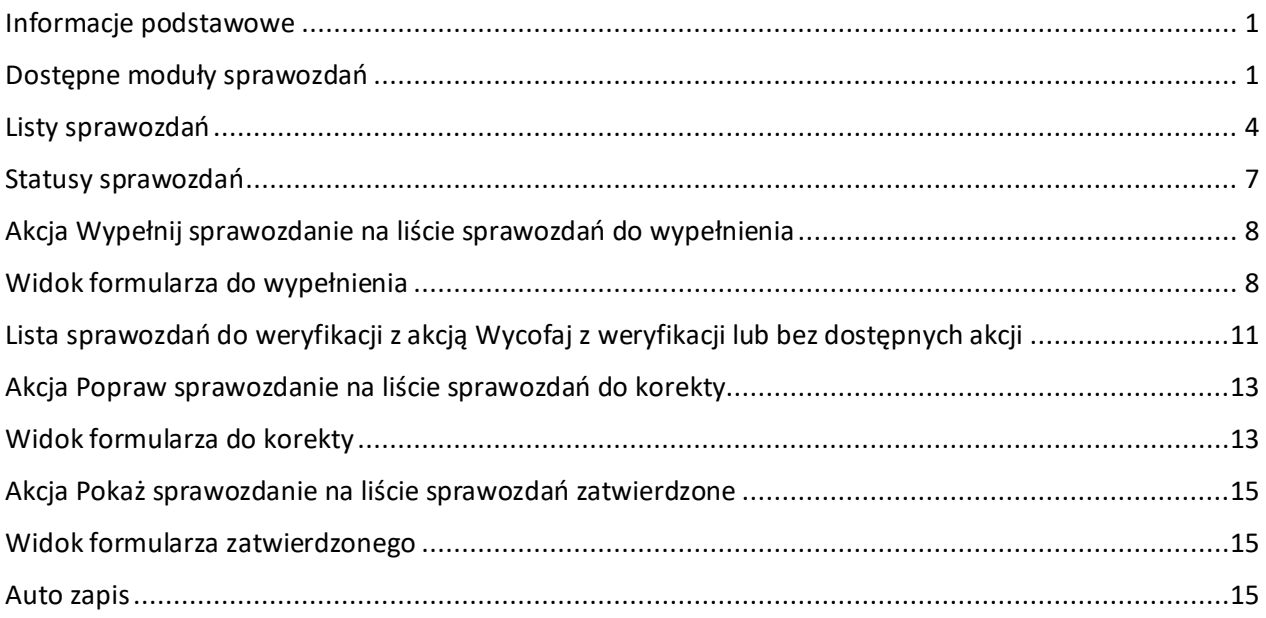

# <span id="page-0-0"></span>**Informacje podstawowe**

Sprawozdania statystyczne z zakresu ochrony zdrowia dostępne są w Systemie Statystyki w Ochronie Zdrowia (SSOZ). W celu wypełnienia, weryfikacji sprawozdań należy uruchomić przeglądarkę internetową i wpisać w pasku adresu [https://www.cez.gov.pl](https://www.cez.gov.pl/) lub bezpośrednio przejść do strony <https://ssoz2.ezdrowie.gov.pl/>. Szczegółowe informacje na temat logowania i utworzenia profilu pracy w systemie zawiera instrukcja: **Instrukcja logowania do systemu SSOZII wraz z utworzeniem profilu, wnioskowaniem o role.**

### <span id="page-0-1"></span>**Dostępne moduły sprawozdań**

Po wyborze profilu pracy trafisz na widok strony głównej. Wybierz moduł, z którego chcesz korzystać wybierając **Przejdź do sprawozdań niefinansowych/ Przejdź do sprawozdań finansowych.** Możesz również wybrać konkretną listę i przejść do jej widoku.

1 z 16

 $Centrum$  e-Zdrowia  $rel: +48$  22 597-09-27

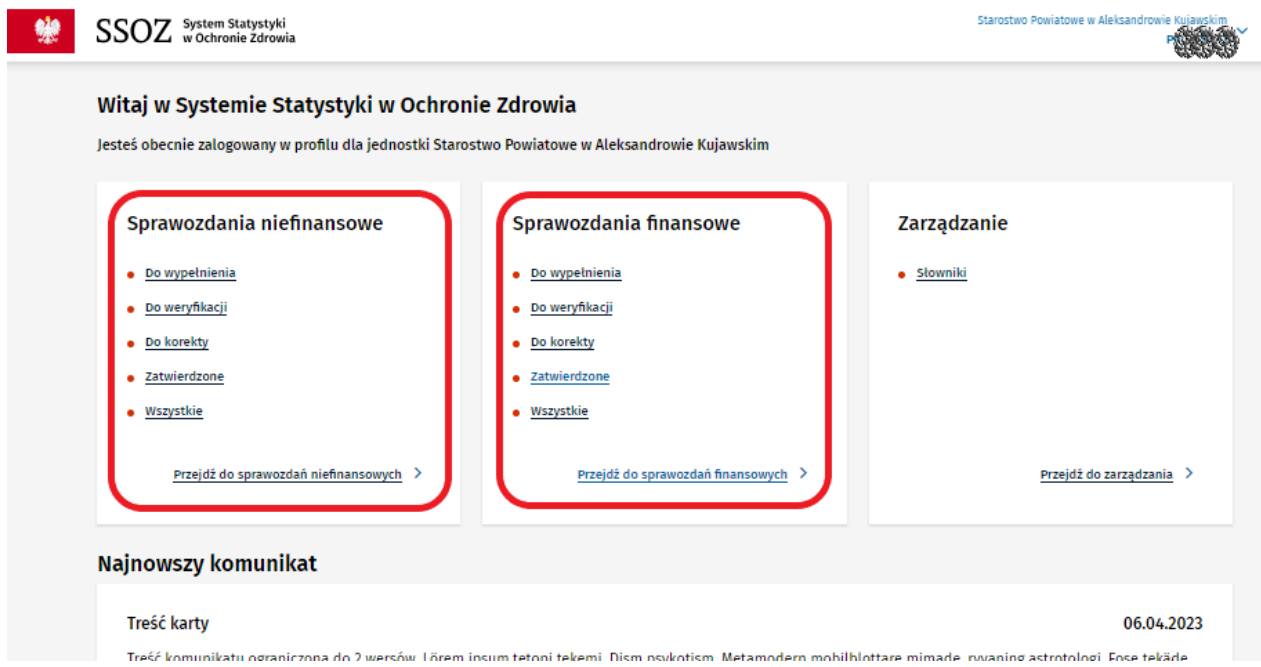

Jeżeli nie wiesz czy dany typ sprawozdania np. MZ-48 jest sprawozdaniem finansowym czy sprawozdaniem niefinansowym wybierz **Słowniki.** 

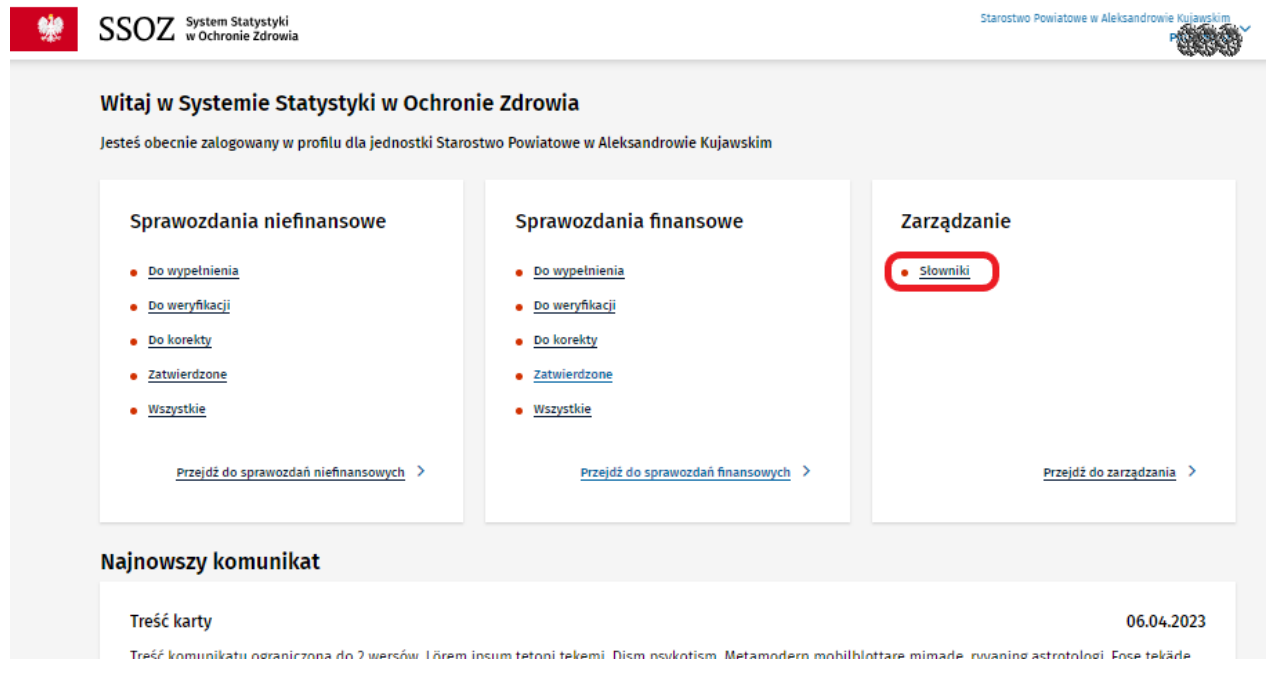

Następnie skorzystaj z słownika **Typy sprawozdań,** wybierz **Pokaż szczegóły.** 

Centrum e-Zdrowia tel.: +48 22 597-09-27

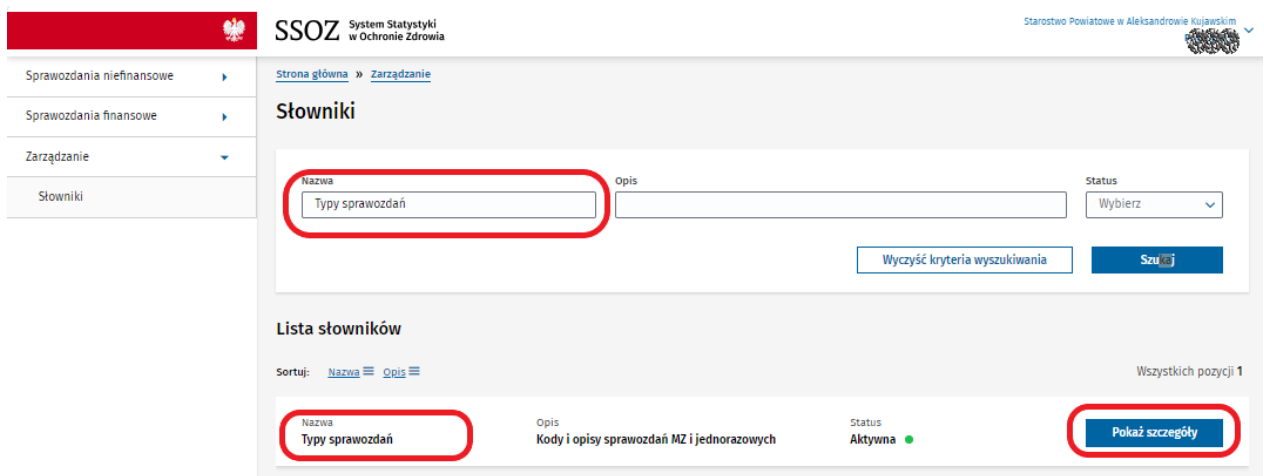

Uzyskasz widok listy wartości słownikowych, każda z wartości zawiera informację na temat **Rodzaju sprawozdań**.

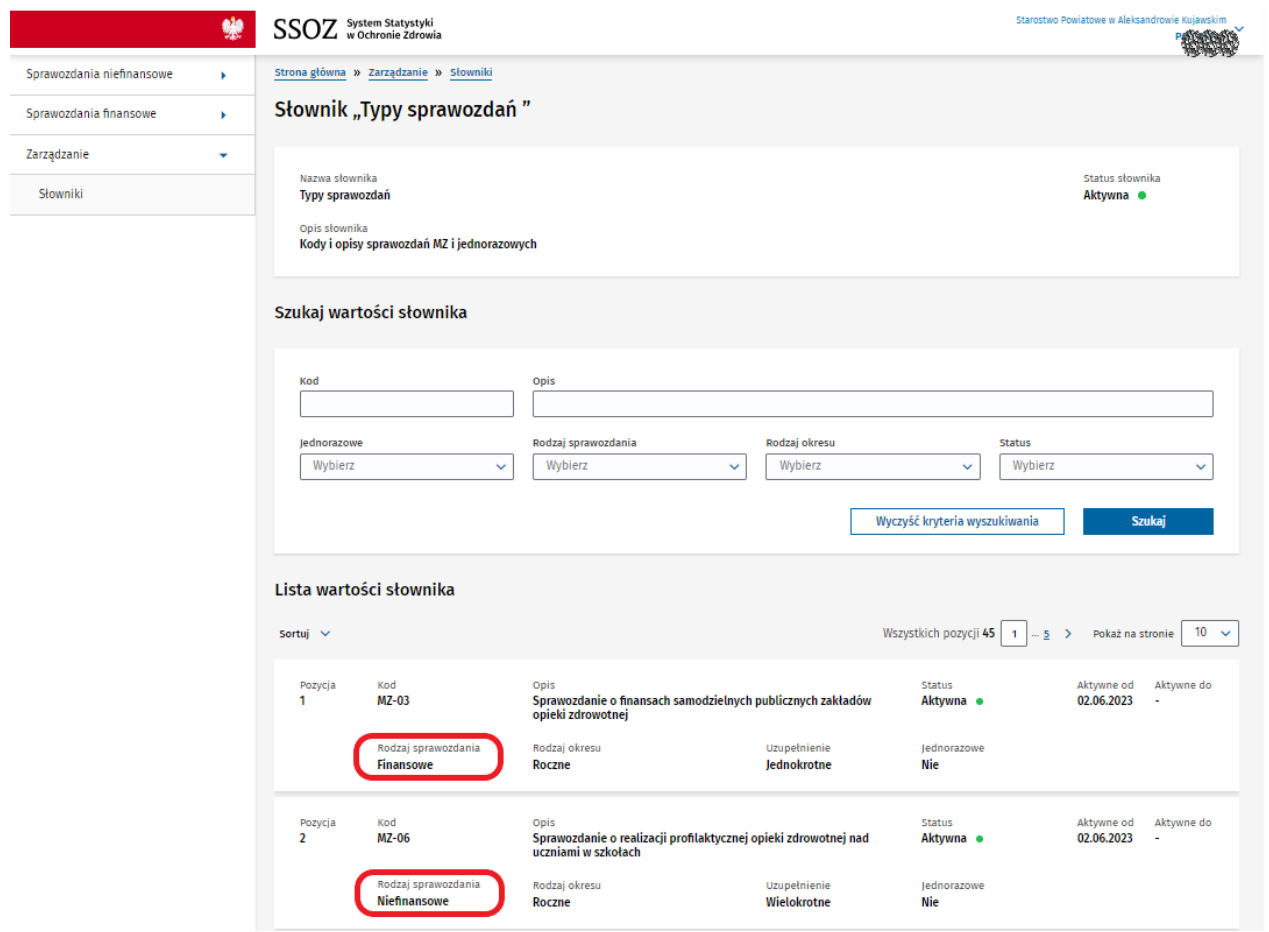

Wyjdź z widoku korzystając z menu bocznego lub z konkretnego kroku ścieżki znajdującej się nad tytułem strony (są one wyróżnione niebieskim kolorem).

Centrum e-Zdrowia tel.: +48 22 597-09-27

ul. Stanisława Dubois 5A fax: +48 22 597-09-37 NIP: 5251575309 00-184 Warszawa biuro@cez.gov.pl | www.cez.gov.pl REGON: 001377706

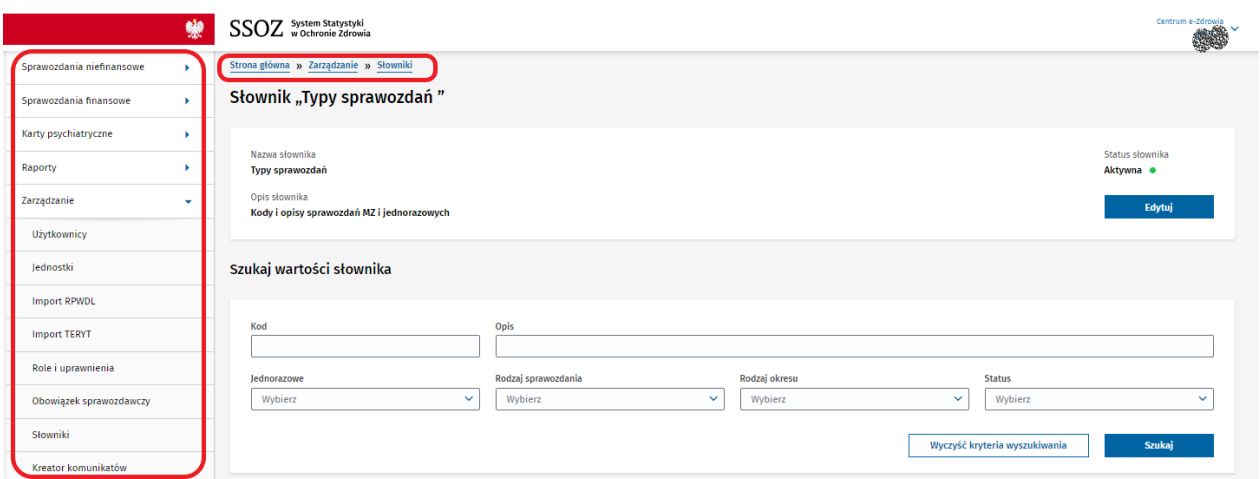

W dolnej części wyświetlanego widoku znajduje się również link **Przejdź do: Słowniki,** z którego możesz skorzystać.

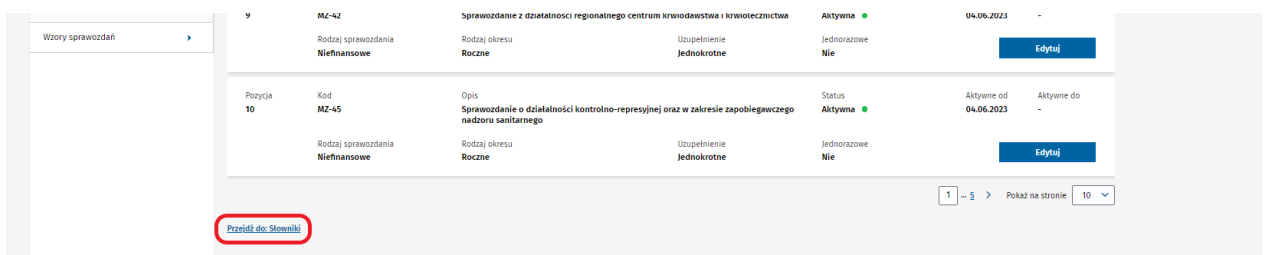

Na pozostałych widokach stron systemu SSOZII korzystanie z menu bocznego, ścieżek przejścia znajdującej się w górnej części strony oraz linka "Przejdź do" również jest dostępne i pozwoli Ci na zmianę widoku strony.

#### <span id="page-3-0"></span>**Listy sprawozdań**

Jeżeli wybrałeś moduł sprawozdań niefinansowych otrzymasz widok z wyborem list, przejście do listy jest możliwe po wyborze **Przejdź do listy.** Do konkretnej listy sprawozdań możesz również przejść wybierając ją z menu bocznego. Do dyspozycji są listy:

- Do wypełnienia,
- Do weryfikacji,
- Do korekty,
- Zatwierdzone
- Wszystkie.

Stanowią one odzwierciedlenie całego procesu składania sprawozdania od momentu przypisania danej jednostce konkretnego typu sprawozdania (np. MZ-48, MZ-03 itd.) do wypełnienia, poprzez etap sprawdzenia poprawności jego wypełnienia przez osoby nadzorujące, po możliwość naniesienia korekty przez składającego sprawozdanie po wyświetlenie zaakceptowanego sprawozdania.

 $Centrum$  e-Zdrowia  $rel: +48$  22 597-09-27

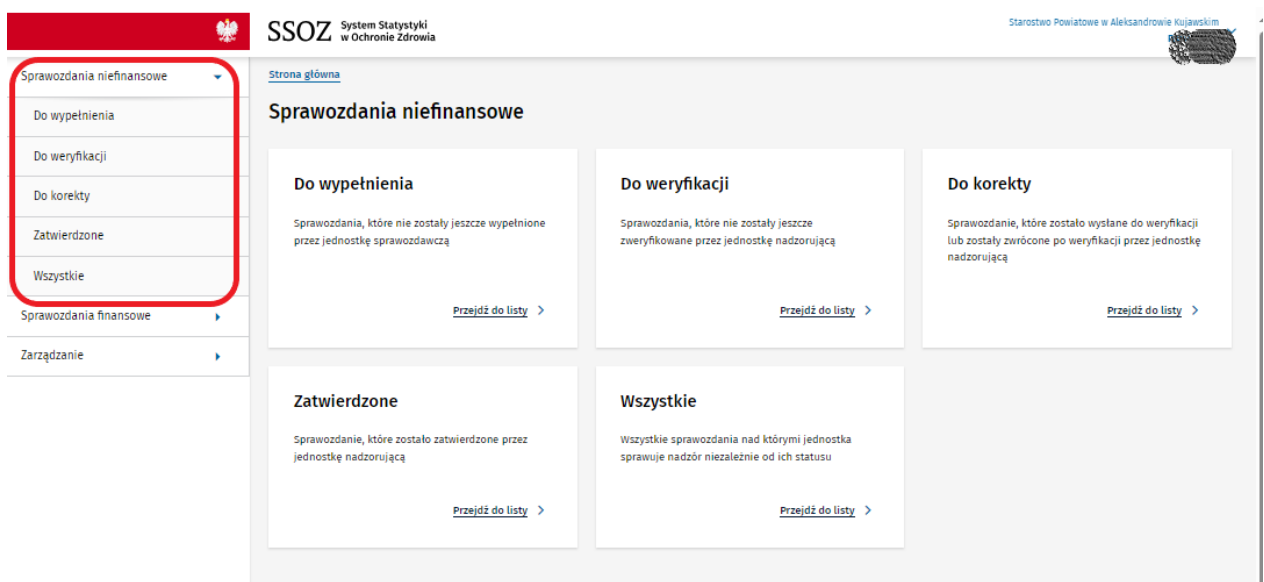

Jeżeli szukasz konkretnego sprawozdania wpisz w wyszukiwarce podstawowej wybrane dane. Dostępne są do uzupełnienia pola wyszukiwania takie jak: numer sprawozdania, typ sprawozdania, okres, termin upłynięcia, status, nazwa jednostki, nip, regon, numer księgi rejestrowej, ankieta. Wśród filtrów podstawowych warto wspomnieć o dwóch z nich: **Status** (opisany w dalszej części instrukcji) oraz **Numer sprawozdania** pozwalającym wyszukać konkretne sprawozdanie (po jego numerze), jeżeli rozpoczęto jego wypełnianie i zapisano wersję roboczą.

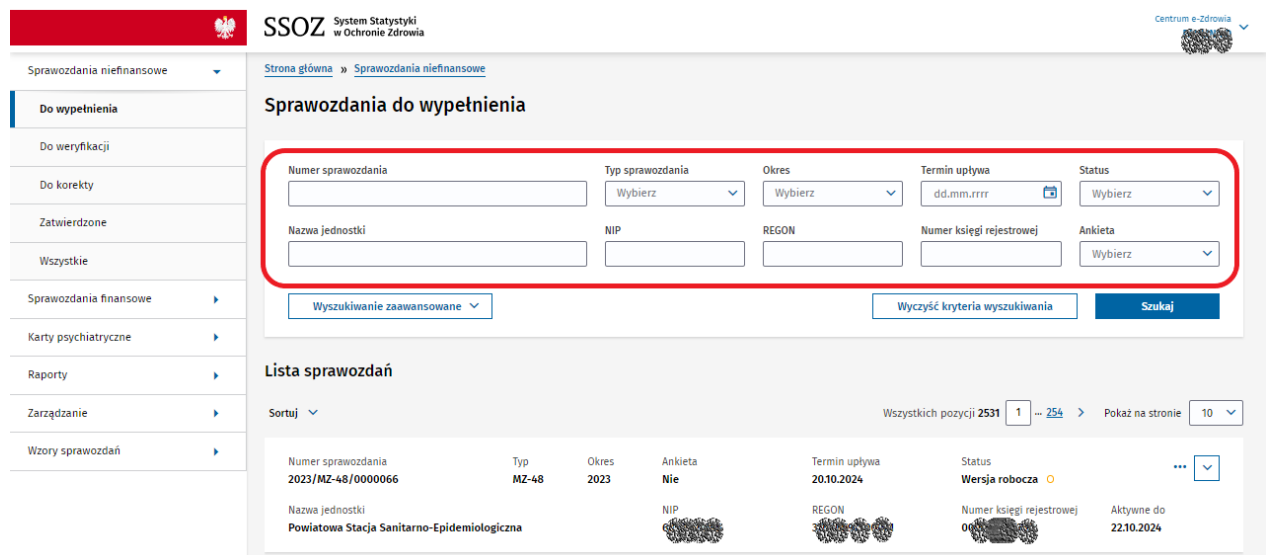

Do dyspozycji jest również wyszukiwanie zaawansowane, gdzie dostępne jest wyszukiwanie po: rodzaju jednostki, kodzie jednostki, kodzie komórki, Województwie, kodzie TERYT. Wśród filtrów zaawansowanych warto zwrócić uwagę na **Rodzaj jednostki**, który pozwala wyfiltrować sprawozdania przypisane do konkretnych form organizacyjnych tj. Zakładów, Gmin itp. Po uzupełnieniu wybranych pól skorzystaj z przycisku **Szukaj**.

 $Centrum$  e-Zdrowia  $tel$  +48 22 597-09-27

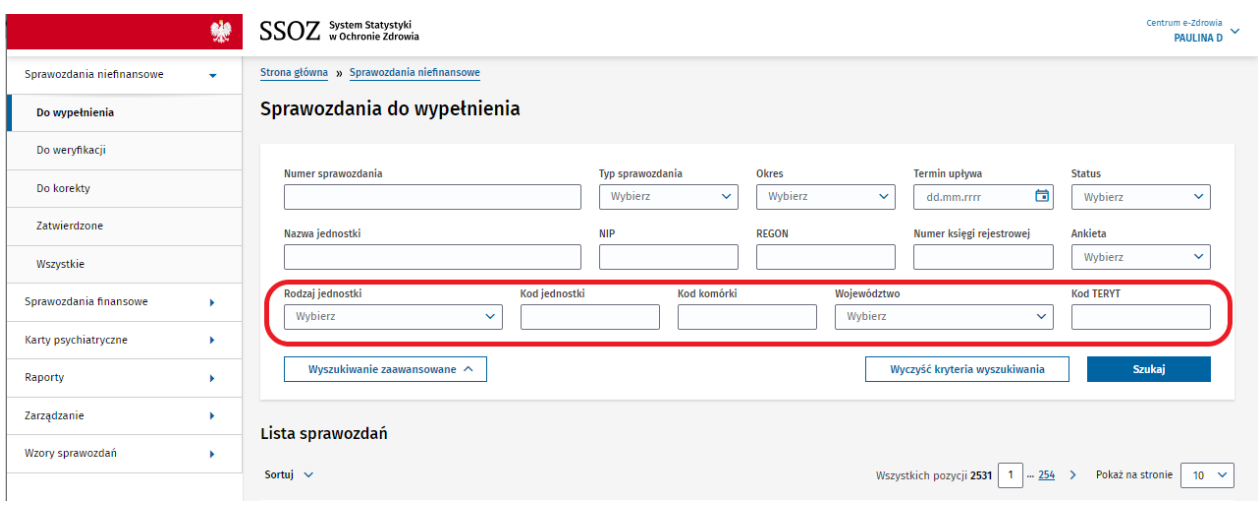

Na liście sprawozdań są dostępne pozycje wśród których znajdziesz takie informacje jak:

- **Dane jednostki sprawozdawczej** stanowiące dane jednostki, która została zobligowana do wypełnienia sprawozdania
- Informacja **Aktywne do** będąca datą, do której należy zweryfikować sprawozdanie informacja wyświetlana tylko osobom z jednostek nadzorujących;
- **Informacje o ostatniej zapisanej wersji sprawozdania** informacje o ostatniej zapisanej wersji danych (kiedy zostały zapisane dane i kto wtedy pracował jako ostatni nad sprawozdaniem), występuje, gdy sprawozdanie jest w odpowiednim statusie.

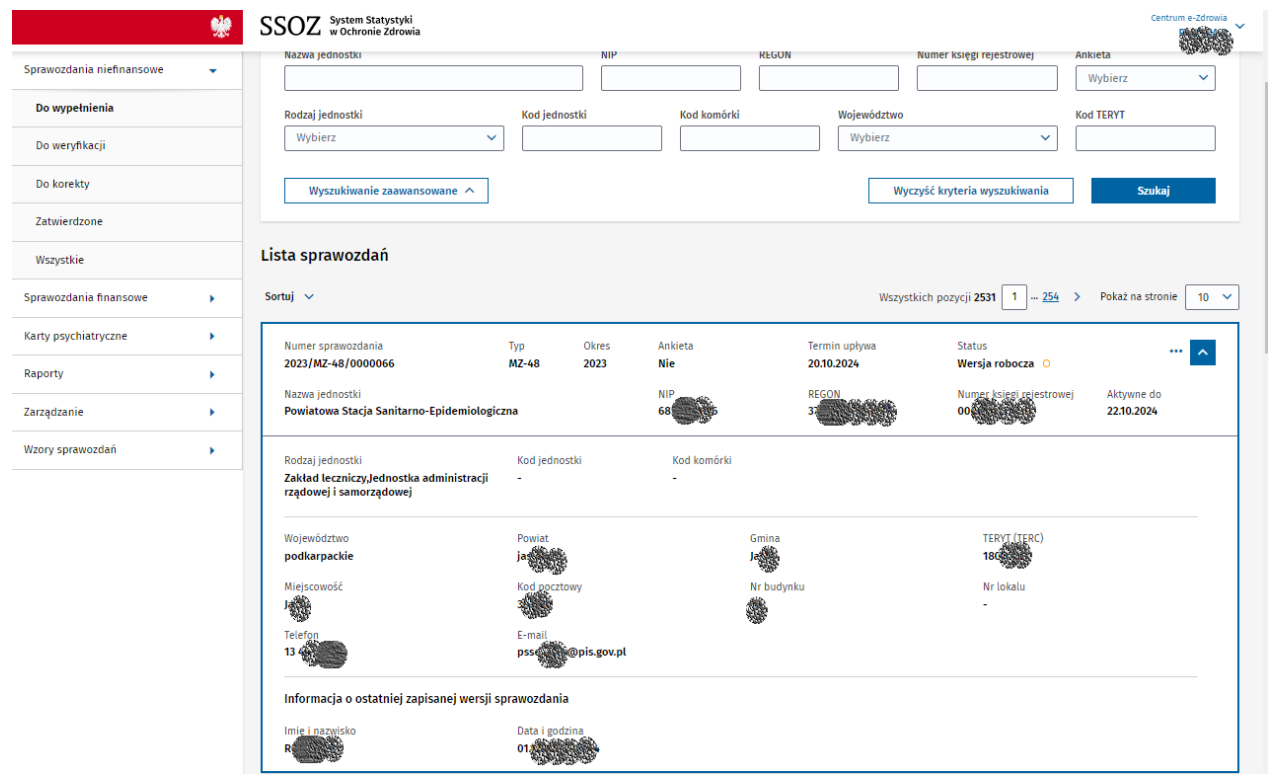

6 z 16

Centrum e-Zdrowia tel.: +48 22 597-09-27

Po znalezieniu pozycji dotyczącej sprawozdania, nad którym chcesz pracować skorzystaj z dostępnych akcji. Kryją się one pod przyciskiem przedstawianym w formie graficznej jako trzy kropki na końcu każdej z pozycji. W zależności od tego na której z list się znajdujesz będziesz mieć dostępne sprawozdania w różnych statusach, a więc i różne akcje dostępne do wykonania.

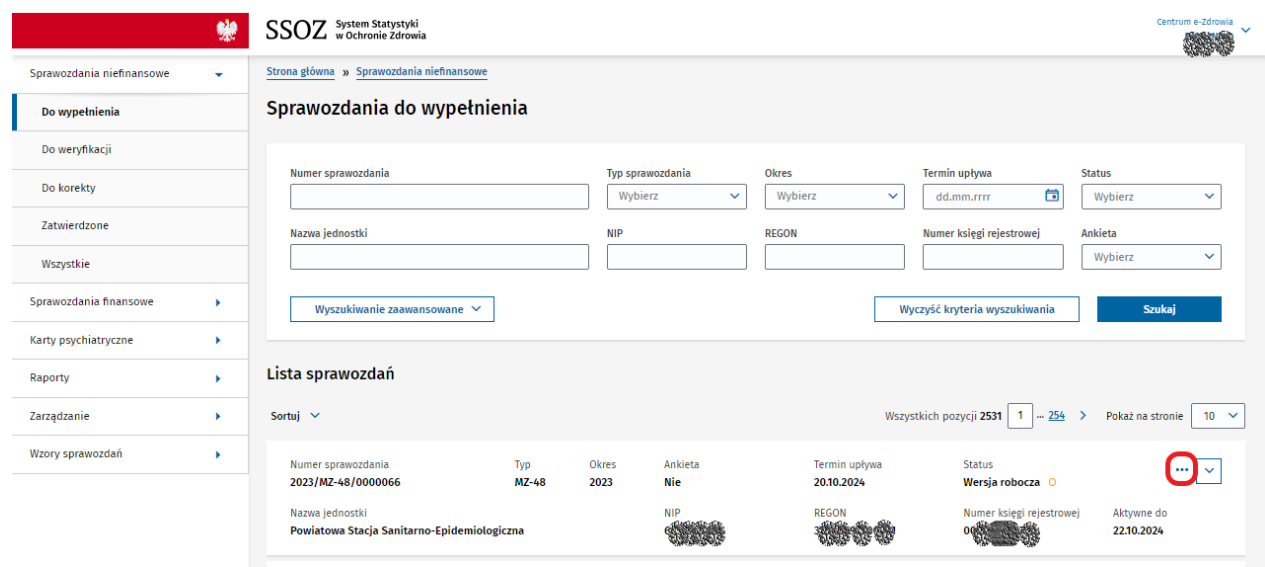

Lista sprawozdań posiada mechanizmy typowe dla list w systemie SSOZII, tj.:

- numerację list sprawozdań wraz z możliwością określenia maksymalnej ilości pozycji na bieżącym widoku strony,
- możliwość wyczyszczenia wszystkich zdefiniowanych kryteriów wyszukiwania jednocześnie (za pomocą **Wyczyść kryteria wyszukiwania**),
- możliwość sortowania danych po Dacie aktualizacji, numerze sprawozdania, okresie, regonie, numerze księgi rejestrowej, kodzie jednostki, kodzie komórki.

Zwłaszcza opcja sortowania może być bardzo pomocna przy szukaniu konkretnego sprawozdania.

#### <span id="page-6-0"></span>**Statusy sprawozdań**

Filtrowanie po **Statusie** w ramach wyszukiwania podstawowego pozwala wyszukać sprawozdania znajdujące się na określonym etapie w procesie składania sprawozdania. Dostarcza informacji o położeniu i stopniu zaawansowania prac. Dostępne są na:

- liście sprawozdań Do wypełnienia statusy: **Do wypełnienia, Wersja robocza, Do aktywacji**;
- liście sprawozdań Do weryfikacji: **Do weryfikacji, W trakcie weryfikacji**;
- liście sprawozdań Do korekty: **Do korekty, W trakcie korekty**;
- liście sprawozdań Zatwierdzone: **Zatwierdzone**;
- liście sprawozdań Wszystkie: wszystkie powyższe dostępne na poszczególnych listach.

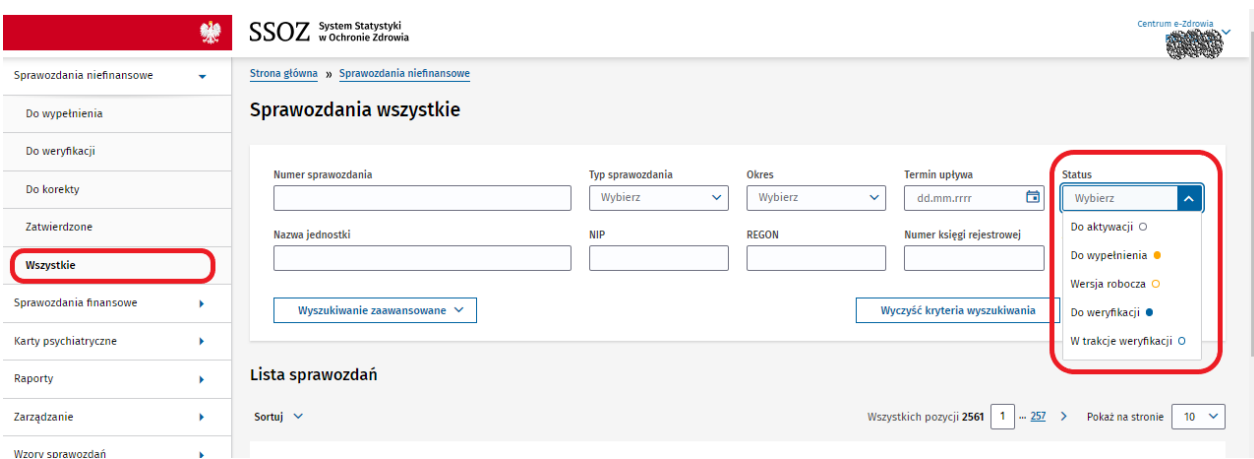

### <span id="page-7-0"></span>**Akcja Wypełnij sprawozdanie na liście sprawozdań do wypełnienia**

Jeżeli chcesz uzupełnić sprawozdanie danymi wybierz **Wypełnij sprawozdanie,** co spowoduje, że przejdziesz do widoku sprawozdania do wypełnienia. Akcja dostępna dla pozycji na liście sprawozdań **Do wypełnienia** nie wymagających aktywacji.

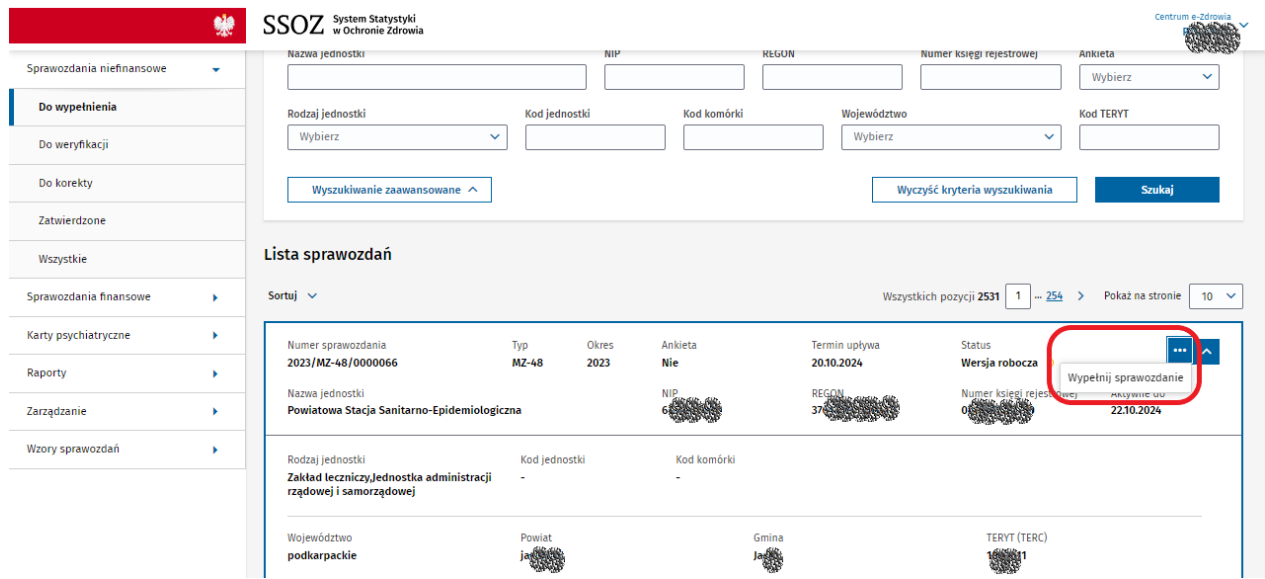

# <span id="page-7-1"></span>**Widok formularza do wypełnienia**

Na otwartym widoku formularza znajdziesz:

- **tytuł sprawozdania**, w którego skład wchodzi: nazwa wskazująca typ sprawozdania, krótki opis mówiący czego dane sprawozdanie dotyczy, a także informacją dot. okresu sprawozdawczego
- **Dane jednostki sprawozdawczej** stanowiące dane jednostki, która została zobligowana do wypełnienia sprawozdania

Centrum e-Zdrowia tel.: +48 22 597-09-27

- **Wyjaśnienia i definicje** zawierają istotne informacje na temat sprawozdania, takie jak: adres i termin składania sprawozdania, objaśnienia ogólne do sprawozdania oraz uwagi ogólne do powiązanych działów
- **treść sprawozdania,** czyli działy sprawozdania zawierające pola wymagające uzupełnienia, każdy z działów może być opatrzony dodatkowymi wyjaśnieniami do działu lub uwagami, które to mają pomóc w wypełnianiu danych
- **Informacje o ostatniej zapisanej wersji sprawozdania** informacje o ostatniej zapisanej wersji danych (kiedy zostały zapisane dane i kto wtedy pracował jako ostatni nad sprawozdaniem), występuje, gdy sprawozdanie jest w odpowiednim statusie
- **Dane sprawozdawcy** stanowią dane osoby wypełniającej sprawozdanie, występuje, gdy sprawozdanie jest w odpowiednim statusie

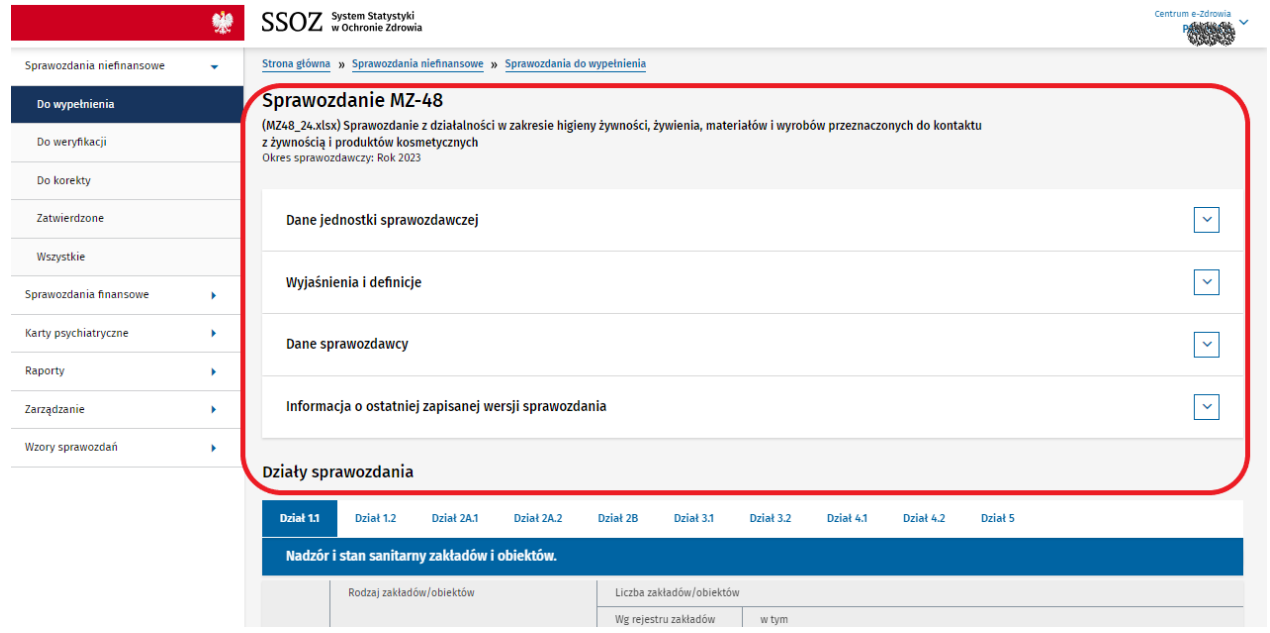

W dolnej części wyświetlanego widoku dostępne są przyciski:

- **Anuluj** pozwalający wyjść z widoku bez zapisywania jakichkolwiek zmian w treści sprawozdania,
- **Zapisz wersję roboczą** umożliwiający zapisanie dane sprawozdania i w dalszym ciągu pracować nad nim lub też wrócić do pracy bez utraty danych w kolejnych dniach pracy,
- **Weryfikuj** uruchamiający sprawdzenie zdefiniowanych w systemie zależności jakie pola sprawozdania z danymi muszą spełniać,
- **Zatwierdź i wyślij** dzięki któremu przekażesz sprawozdanie do kolejnego etapu stanowiącego weryfikację.

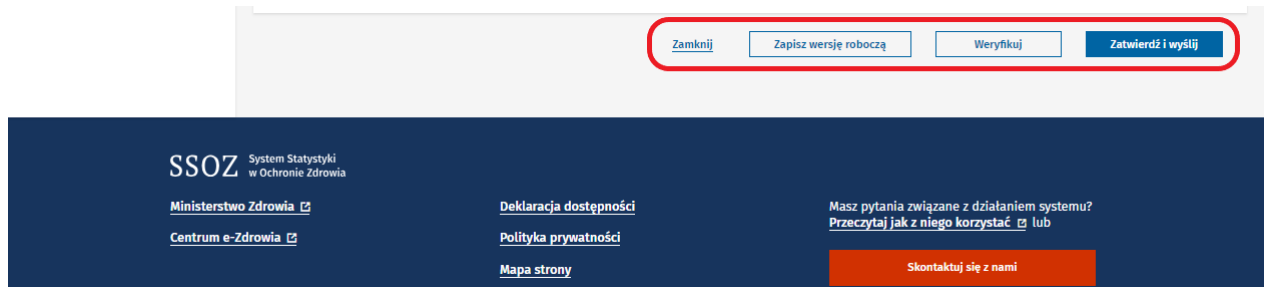

Jeżeli skorzystasz z przycisku Weryfikuj zwróć uwagę na komunikaty walidacyjne o wykrytych niespójnościach lub błędach. Gdy są to błędy wymagające poprawy **reguła twarda** nie została spełniona, a sam błąd i wyjaśnienie na czym polega znajdziesz w obszarze wyróżnionym na czerwono. W przypadku niespójności **reguła miękka** nie została spełniona, treść i wyjaśnienie znajdziesz w obszarze wyróżnionym na żółto. Niespójności zostaną pominięte przez system, gdy wybierzesz **Zamknij komunika i odznacz błędy miękkich reguł**.

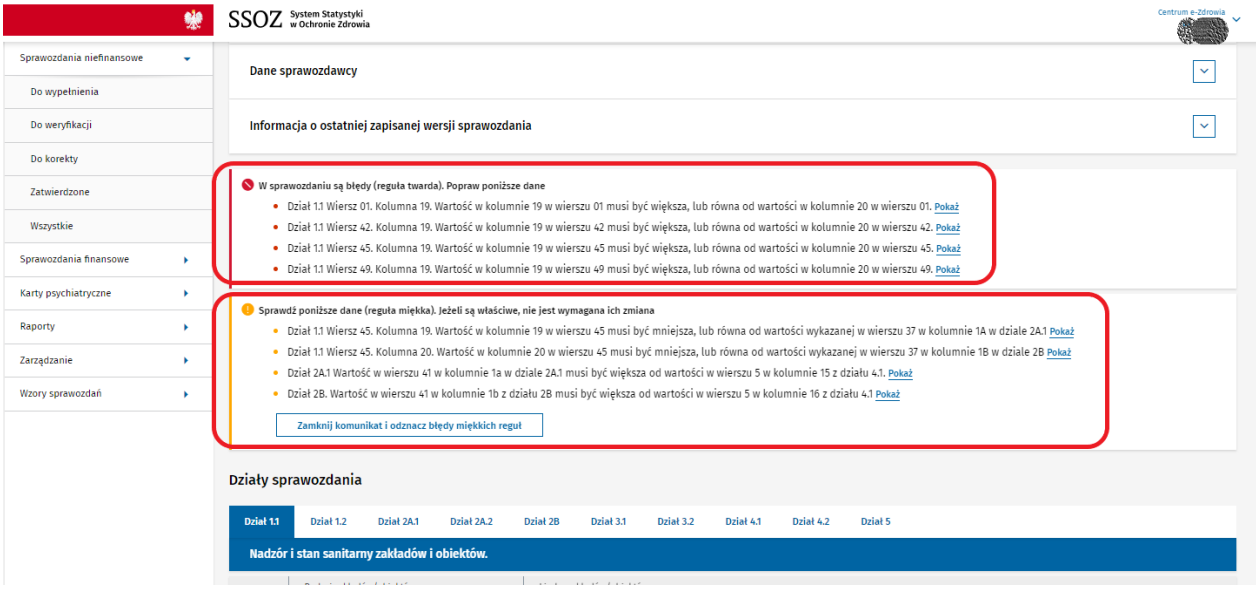

Wybierając link **Pokaż,** znajdujący się na końcu każdego wiesza z błędem lub niespójnością, przeniesiesz się do działu i miejsca jego występowania, które jest wyróżnione podświetleniem. W dolnej części ekranu pomocniczo pojawi się informacja jaki typ błędu jest podświetlany dodatkowo:

- masz możliwość przejścia do poprawy kolejnego błędu,
- powrotu do listy błędów.

10 z 16

Centrum e-Zdrowia tel.: +48 22 597-09-27

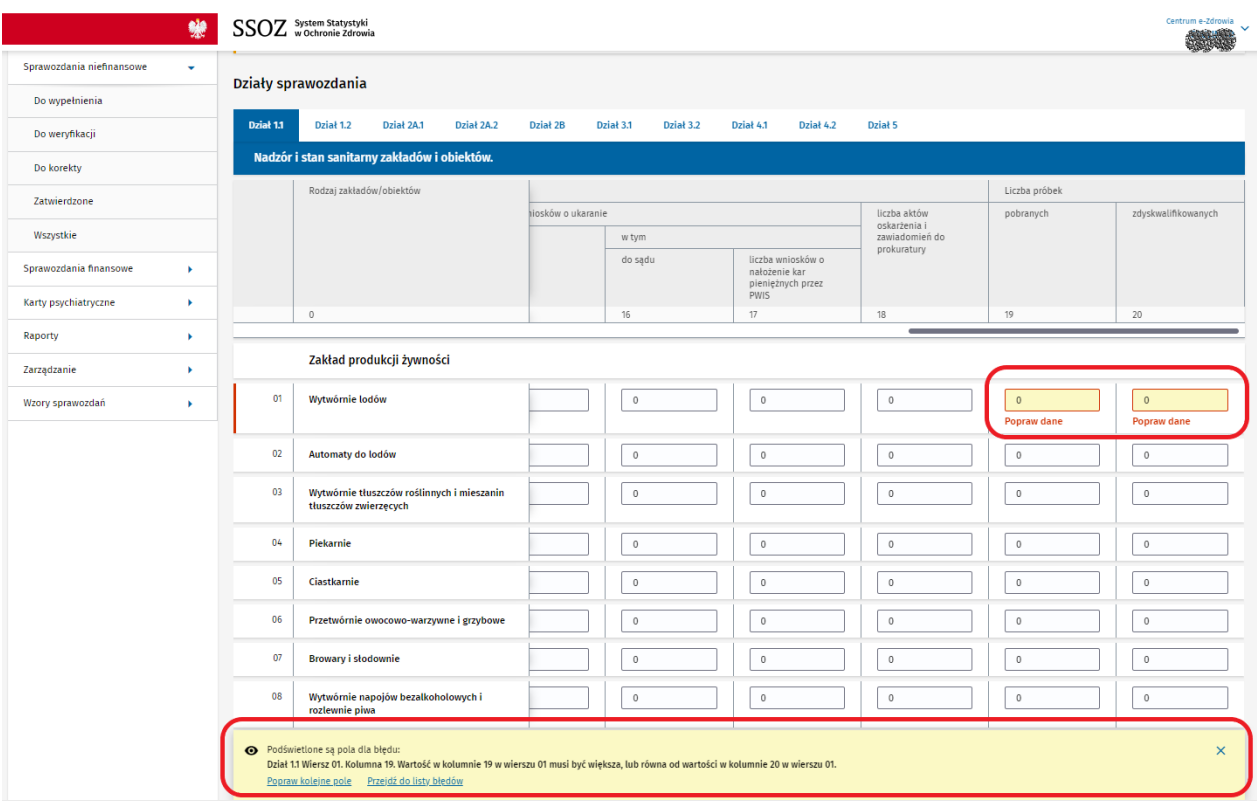

# <span id="page-10-0"></span>**Lista sprawozdań do weryfikacji z akcją Wycofaj z weryfikacji lub bez dostępnych akcji**

Jeżeli wypełniłeś sprawozdanie, zatwierdziłeś i wysłałeś je do weryfikacji, wiesz, że zawiera błędy podejmij próbę uzyskania ponownego dostępu do niego. W przypadku, gdy sprawozdanie nie zostało otwarte przez osobę uprawnioną z jednostki nadzorującą z poziomu listy sprawozdań **Do weryfikacji**, będziesz mieć do dyspozycji akcję **Wycofaj z weryfikacji**. Skorzystaj z niej i przenieś sprawozdanie do wcześniejszego etapu, a więc statusu **Wersja robocza,** w którym możesz ponownie w pełni edytować pola sprawozdania.

Centrum e-Zdrowia tel.: +48 22 597-09-27

ul. Stanisława Dubois 5A fax: +48 22 597-09-37 NIP: 5251575309 00-184 Warszawa biuro@cez.gov.pl | www.cez.gov.pl REGON: 001377706

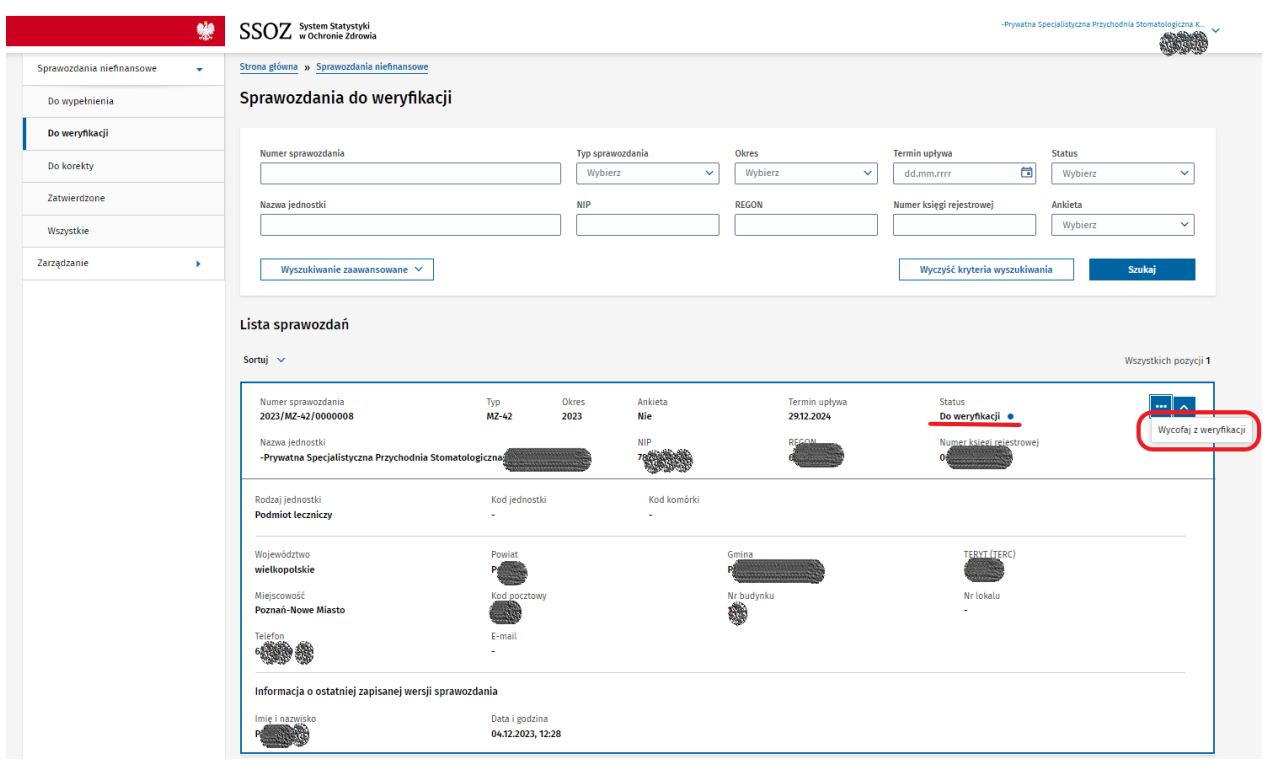

W sytuacji, gdy sprawozdanie zostało otwarte przez osobę uprawnioną z jednostki nadzorującą z poziomu listy sprawozdań **Do weryfikacji**, nie będziesz mieć do dyspozycji akcji **Wycofaj z weryfikacji**. To sprawozdanie będzie już w statusie **W trakcie weryfikacji**.

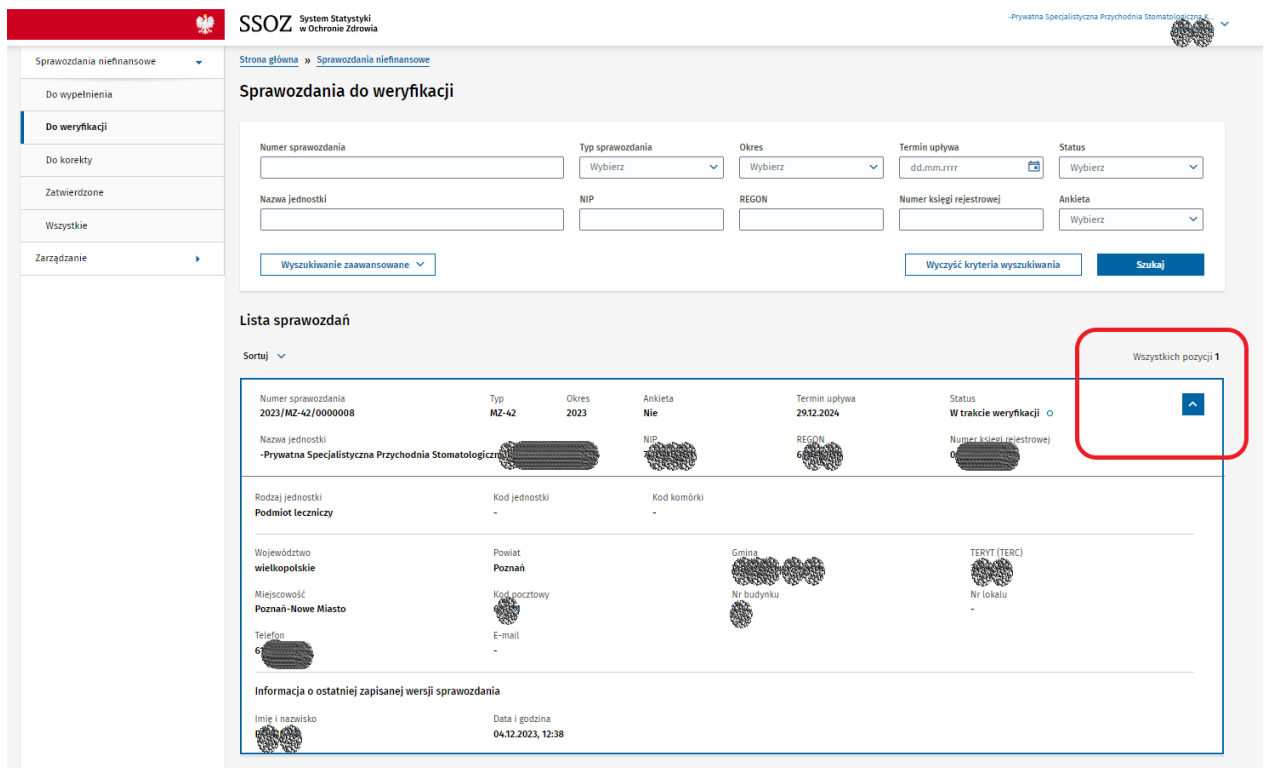

Centrum e-Zdrowia tel.: +48 22 597-09-27

ul. Stanisława Dubois 5A fax: +48 22 597-09-37 NIP: 5251575309 00-184 Warszawa biuro@cez.gov.pl | www.cez.gov.pl REGON: 001377706

### <span id="page-12-0"></span>**Akcja Popraw sprawozdanie na liście sprawozdań do korekty**

Jeżeli wystąpi konieczność korekty danych sprawozdania na liście sprawozdań do korekty wybierz **Popraw sprawozdanie,** co spowoduje, że przejdziesz do widoku sprawozdania do korekty. Akcja dostępna dla pozycji na liście sprawozdań **Do korekty.**

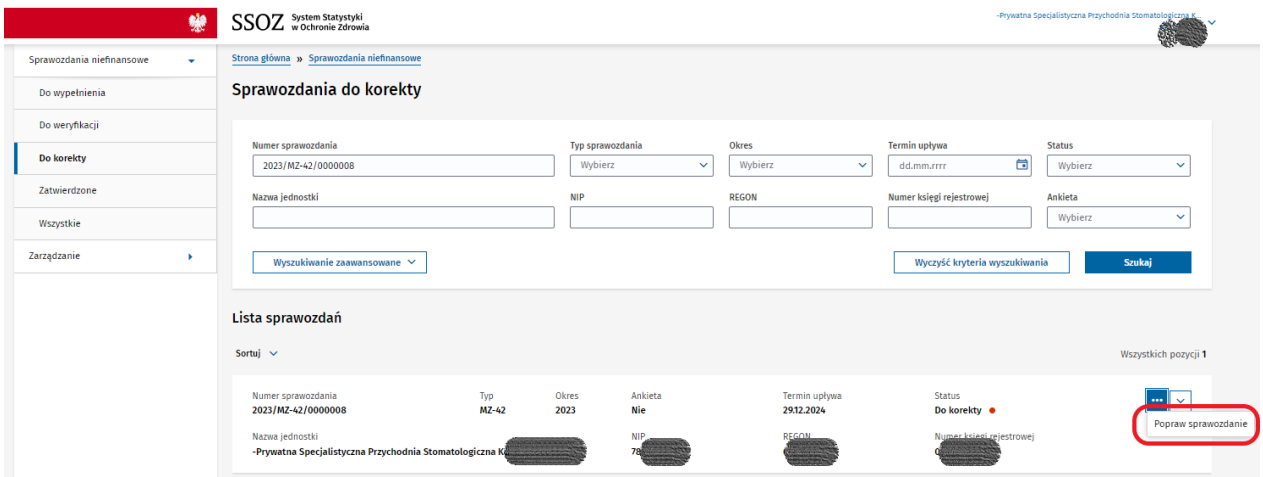

## <span id="page-12-1"></span>**Widok formularza do korekty**

Na widoku formularza do korekty zobaczysz te same elementy, które widziałeś, gdy sprawozdanie było do wypełnienia wraz sekcją **Komentarze do sprawozdania** z możliwością dodania odpowiedzi do komentarza. Rozwiń sekcję **Komentarze do sprawozdania,** aby przeczytać komentarze. W nazwie sekcji w nawiasie podana jest liczba wpisów, a więc komentarzy i odpowiedzi na komentarze jaka została odnotowana w konwersacji między Nadzorującym i sprawozdającym. Informacja **Nowy** na zielonym tle świadczy o pojawieniu nowego wpisu, który nie został jeszcze wyświetlony przez Ciebie. Jeżeli chcesz dodać odpowiedź do komentarza skorzystaj z przycisku **Odpowiedz**.

 $Centrum$  e-Zdrowia  $rel: +48$  22 597-09-27

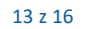

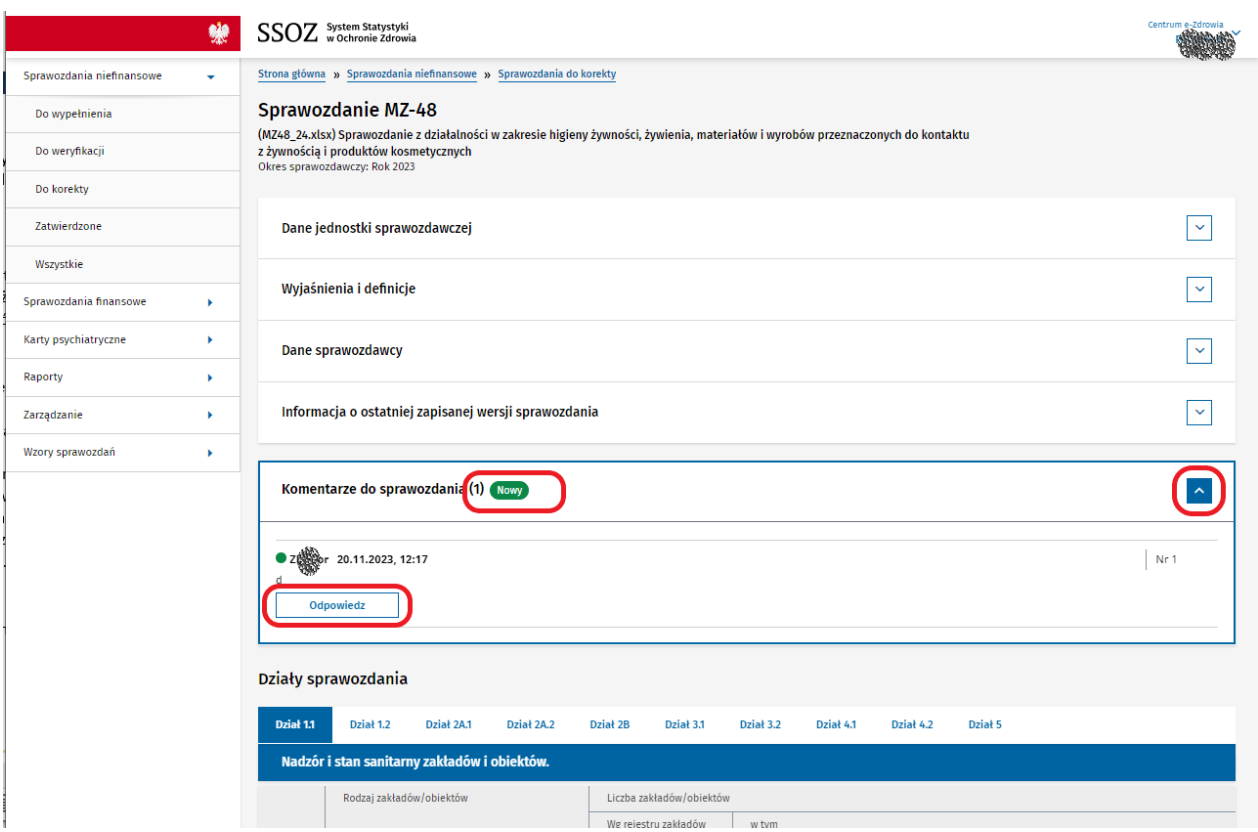

Wpisz treść odpowiedzi do komentarza w polu. Możesz dodać wyróżnienie poprzez pogrubienie czcionki, zastosowanie wypunktowanej lub numerowanej listy, dodanie hiperłącza. Wybierz **Dodaj odpowiedź**. Jeżeli skorzystasz z komentarz **Zatwierdź i wyślij** odpowiedź również zostanie zapisana. Wybierz **Anuluj,**  gdy zmienisz zdanie i nie będziesz chciał dodawać odpowiedzi do komentarza.

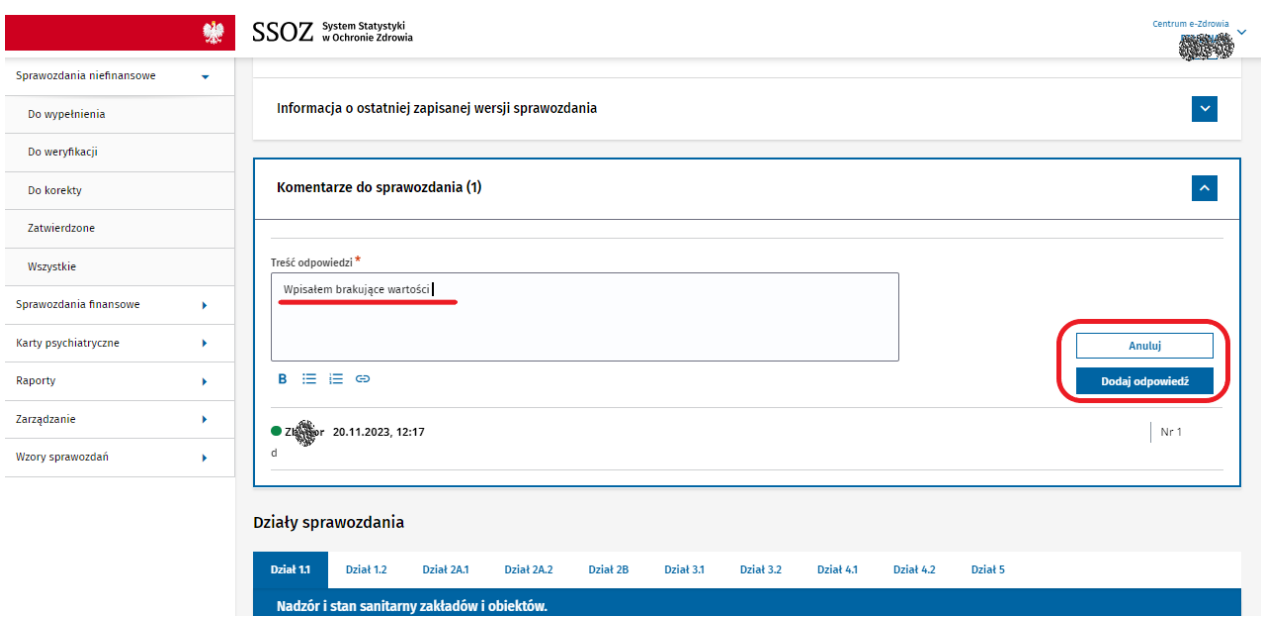

Centrum e-Zdrowia tel.: +48 22 597-09-27

ul. Stanisława Dubois 5A fax: +48 22 597-09-37 NIP: 5251575309 00-184 Warszawa biuro@cez.gov.pl | www.cez.gov.pl REGON: 001377706

W dolnej części wyświetlanego widoku dostępne są te same przyciski co na widoku sprawozdania do wypełnienia, tj.: **Zamknij, Zapisz wersję roboczą, Weryfikuj, Zatwierdź i wyślij.**

### <span id="page-14-0"></span>**Akcja Pokaż sprawozdanie na liście sprawozdań zatwierdzone**

Jeżeli chcesz odczytać dane wypełnionego sprawozdania wybierz **Pokaż sprawozdanie,** co spowoduje, że przejdziesz do widoku sprawozdania zatwierdzonego. Akcja dostępna dla pozycji na liście sprawozdań **Zatwierdzonych**.

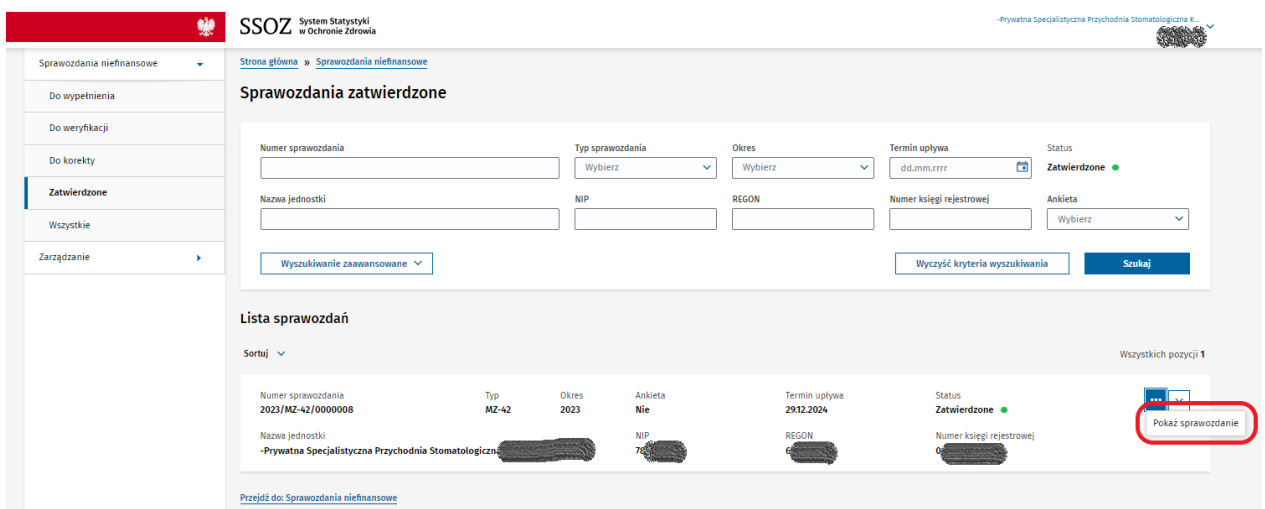

#### <span id="page-14-1"></span>**Widok formularza zatwierdzonego**

Na widoku formularza zatwierdzonego zobaczysz te same elementy, które widziałeś, gdy sprawozdanie było do wypełnienia wraz z komentarzami oraz notatką. Dane na sprawozdaniu zatwierdzonym nie są możliwe do edycji.

W dolnej części wyświetlanego widoku dostępne są przyciski:

• **Zamknij** pozwalający wyjść z widoku bez zapisywania jakichkolwiek zmian w treści sprawozdania,

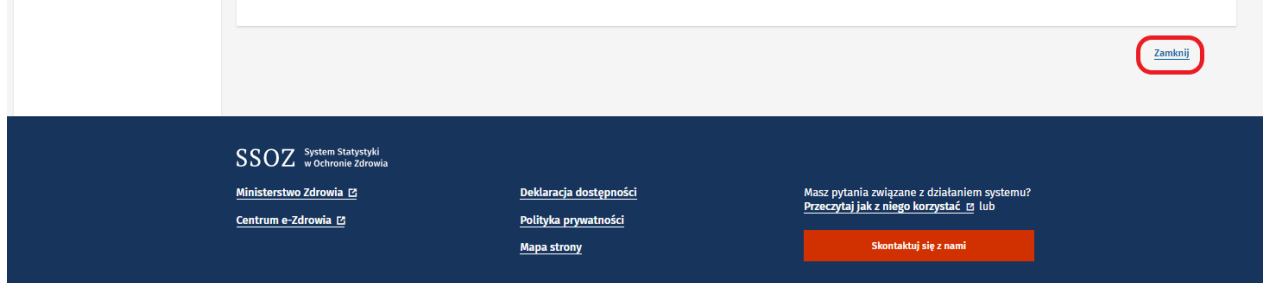

#### <span id="page-14-2"></span>**Auto zapis**

W przypadku nieprawidłowego wyjścia z systemu np. poprzez zamknięcie przeglądarki bez wcześniejszego wylogowania się z systemu lub w przypadku nagłej utraty zasilania itp. przy ponownej próbie otwarcia sprawozdania zostaniesz zapytany o to, która wersja danych ma zostać wyświetlona.

 $Centrum$  e-Zdrowia  $rel: +48$  22 597-09-27 ul. Stanisława Dubois 5A fax: +48 22 597-09-37 NIP: 5251575309 00-184 Warszawa biuro@cez.gov.pl | www.cez.gov.pl REGON: 001377706

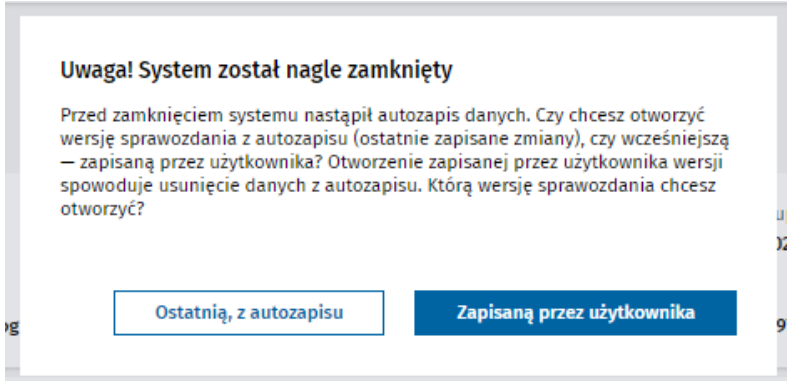

Zdecyduj, na której wersji danych chcesz pracować m.in. w oparciu o dane zawarte w **obszarze Informacja o ostatniej zapisanej wersji sprawozdania** dostępnej po rozwinięciu pozycji znajdującej się na liście sprawozdań.

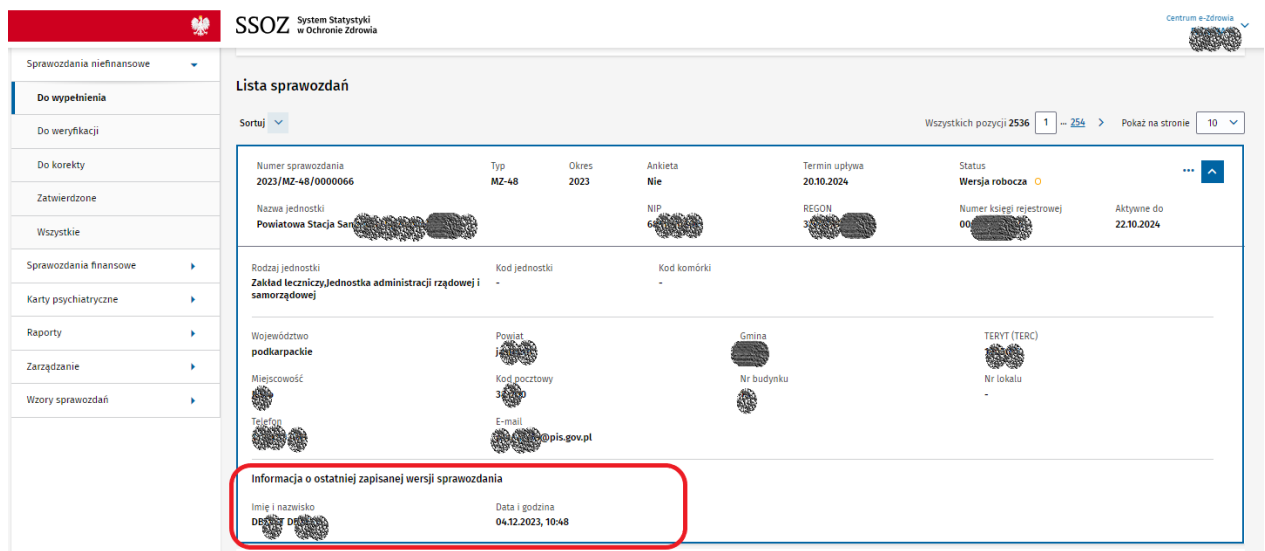

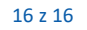